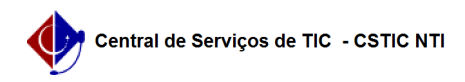

## [como fazer] Como cadastrar cláusulas contratuais?

03/07/2024 06:31:31

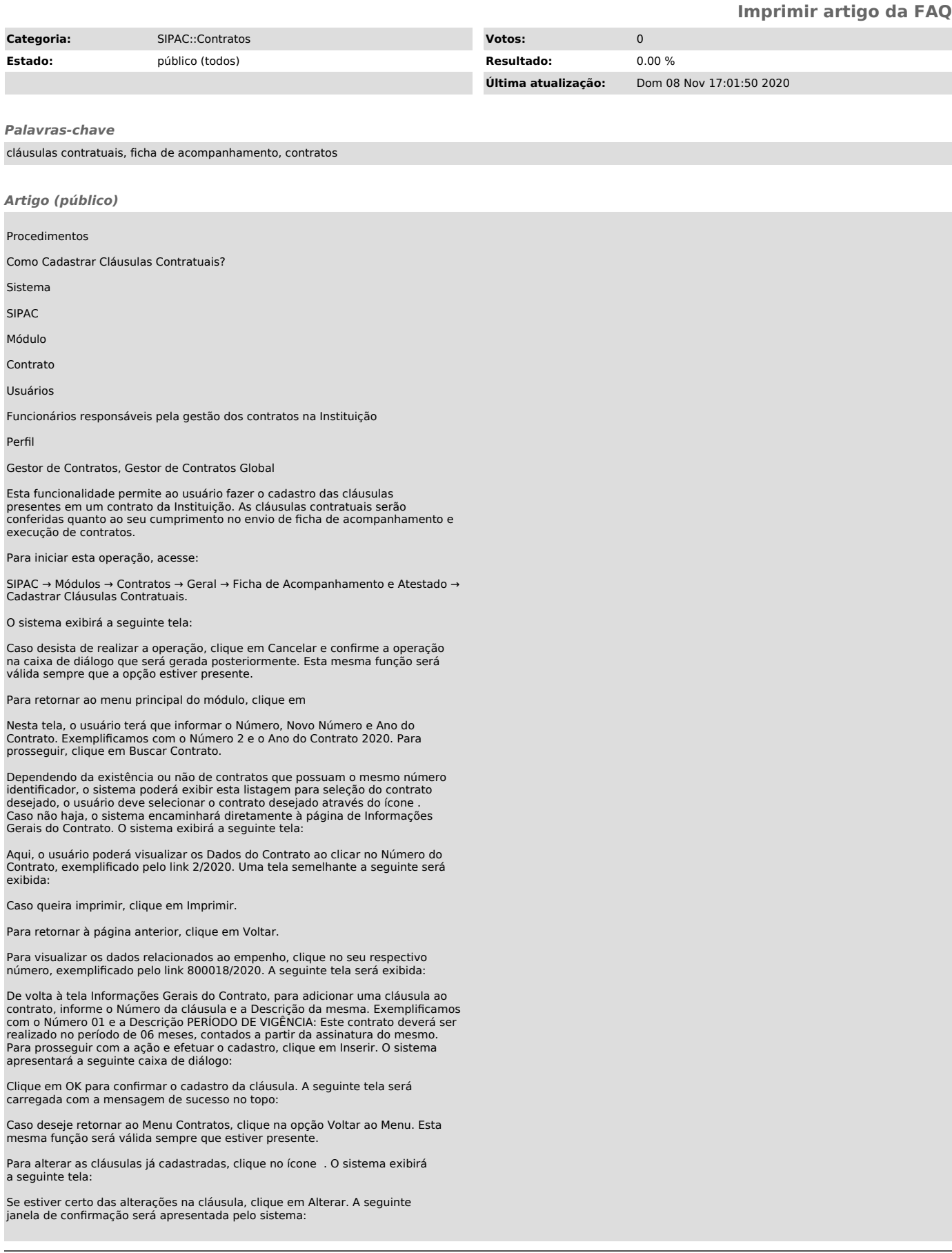

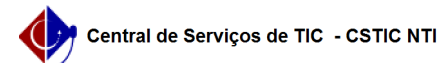

Clique em OK para confirmar. O sistema retornará para a página anterior, com a seguinte mensagem de sucesso no topo:

Caso deseje remover a cláusula inserida, clique no ícone . A seguinte janela de confirmação será apresentada pelo sistema:

Clique em OK para confirmar. A seguinte página será carregada:

Caso queira, o usuário poderá cadastrar mais cláusulas. Para isso, prossiga com as orientações descritas anteriormente neste manual.